## **EDID Emulator Series**

## **ITEM NO.: EE01D DVI EDID Emulator**

The EE01D DVI EDID Emulator design for single-link and dual-link DVI signal sources, enables you to capture and store EDID (Extended Display Identification Data) information when connected to a display. It can be powered directly from the DVI source or with an optional external power supply.

EDID information contains important display settings such as maximum image size, color characteristics, factory pre-set timings, frequency range limits, etc., and since most video extender systems don't offer EDID communication between the source and remote display, the DVI EDID Emulator is a perfect workaround for ensuring the optimum signal is provided to the display to help prolong the life of your displays.

# **EE01D DVI EDID Emulator**

## **Features:**

- Support 4 different EDID function: read, write, emulate, by pass
- Allows the source device to read the selected EDID information from the unit default or learned EDID memory.
- Built in rotary switch, support up to 12 sets default EDID setting
- Allow to save 3 sets custom EDID.
- Built in USB port to allow user to write EDID
- Built in Equalizer for reliable signal quality performance.
- Support DVI single link and DVI Dual Link.
- Support resolution up to 3840x 2400@30Hz.
- Power source from DVI or micro USB port.

### **LED**:

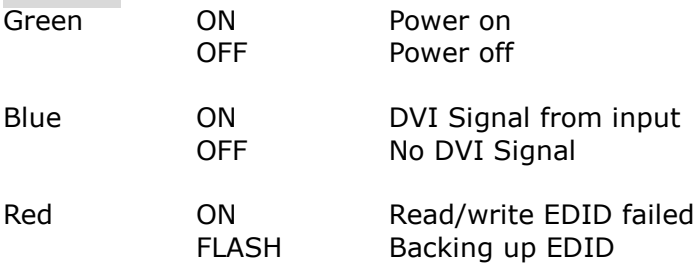

### **Rotary Switch**:

:By pass mode :Custom EDID #1 :Custom EDID #2 :Custom EDID #3 :1024 x 768 :1280 x 720 :1280 x 1024 :1366 x 768 :1440 x 900 :1600 x 900 A:1600 x 1200 B:1680 x 1050 C:1920 x 1080 D:1920 x 1200 E:1920 x 1440 F:2560 x 1600

## **EDID Operation**:

- 1. By Pass Mode: Rotary switch turn to 0, connect source and monitor, the DDC will connect directly.
- 2. Manual Learning EDID Mode: Rotary switch turn to  $1~ 3$ :
- Press SET button 3 seconds to read the EDID from monitor and pass to source
- **Press SET button 0.5 second to select learned EDID**
- 3. Default Mode: Rotary switch turn to  $4~\sim$ F, press SET button 0.5 second to select default EDID.

### **Caution**:

When learning EDID by manual: If EDID failed, the resolution will back to default at 1280 x1024. EE01D built in micro USB for external power when your DVI source not able to provide enough power to the receiver. For example,

when using multiple EE01D with DVI distributor, the power consumption may over the limitation of the DVI device, please use micro USB to DC plug cable (package included) with 5V power adaptor (optional) for external power.

## **EDID Writing Tool instruction**:

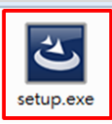

Click Setup file in CD path "EDID Loader" to install

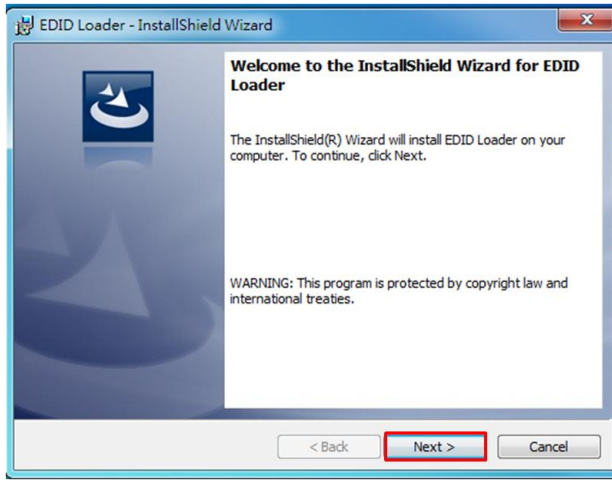

Click  $\ulcorner$  Next  $\lrcorner$  to next step

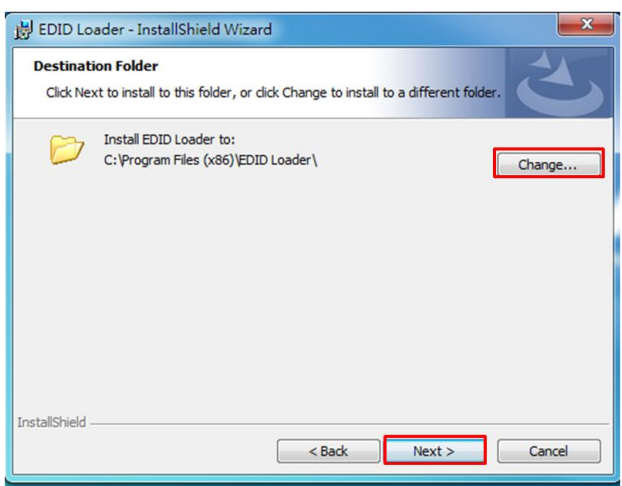

Click「Next」button to next step, default path is "C:\Program files (x86)\EDID Loader\ To change the installation path, please click 「Change...」

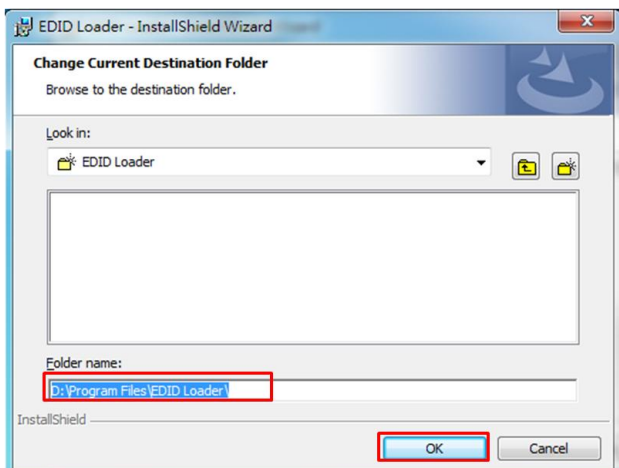

When click  $\ulcorner$  Change...  $\lrcorner$  icon it will show up the modified window After modified the path, click  $\ulcorner$  OK<sub>J</sub> to back, click  $\ulcorner$  Next<sub>J</sub> to next step.

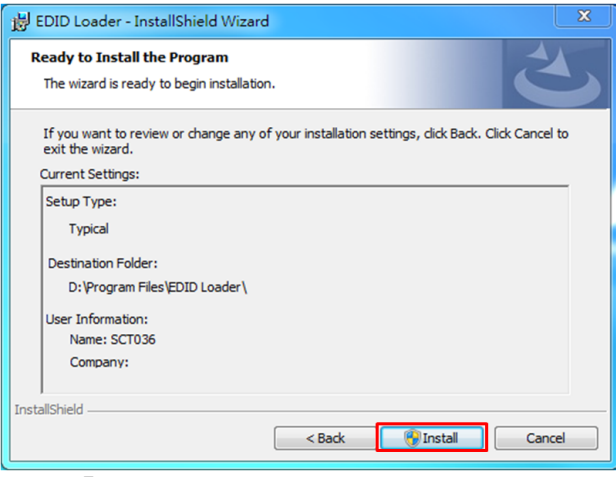

Click「Install」to start installation

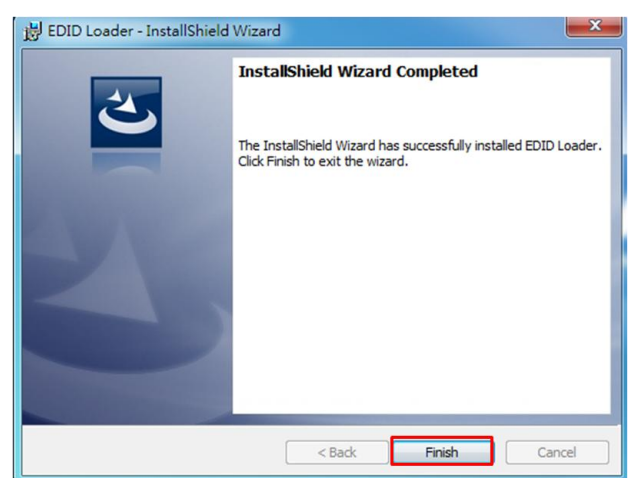

After installation, click  $\ulcorner$  Finish  $\lrcorner$  to complete the installation

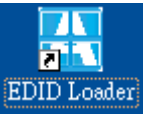

It will show "EDID Loader" icon on desktop, click the icon to run the program

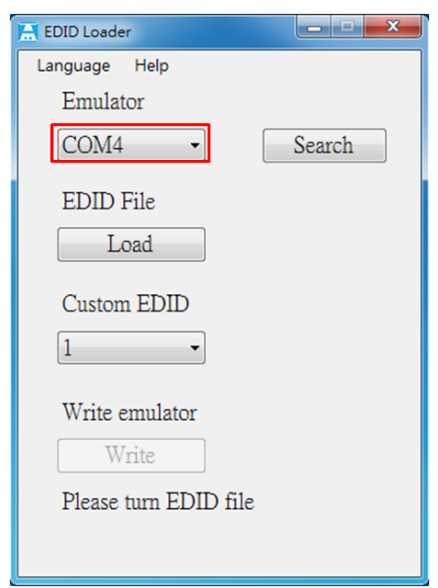

It will show the COM port once Emulator connected with PC (port number might be different depends on PC)

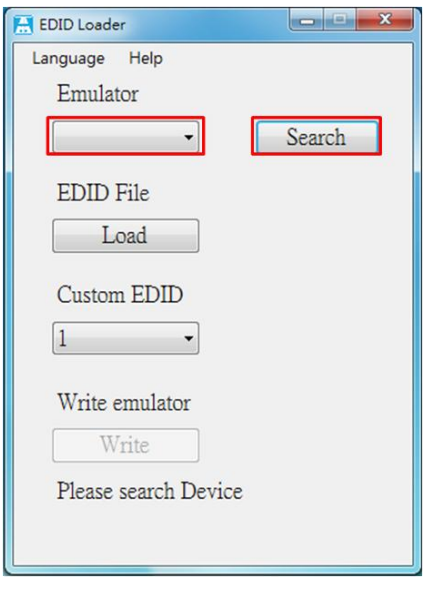

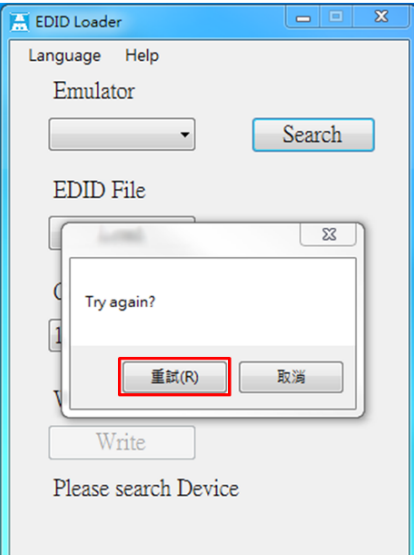

If the Emulator show "blank" , please click 「Search」to find the emulator

After complete the search, it will appear the connecting emulator as above page

If not able to search the emulator, please make sure the emulator connect with PC

If already connected, please click  $\ulcorner$  Try again  $\lrcorner$ 

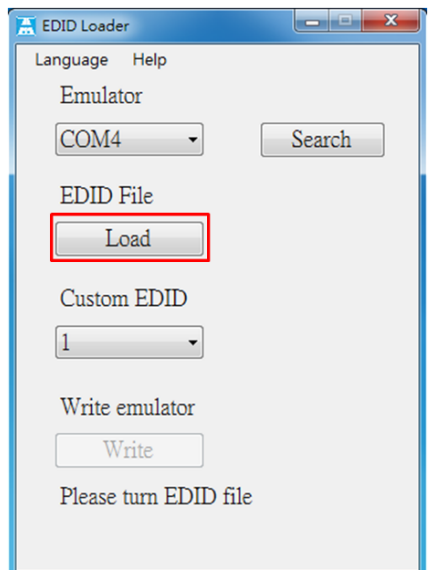

When the emulator confirmed, please click  $\ulcorner$  Load<sub>J</sub> to open EDID file

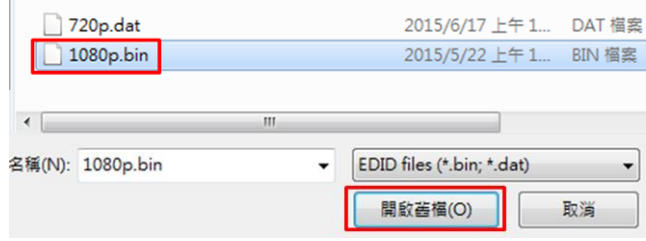

 $\begin{array}{|c|c|c|c|}\hline \textbf{...} & \textbf{...} \end{array}$ 

Search

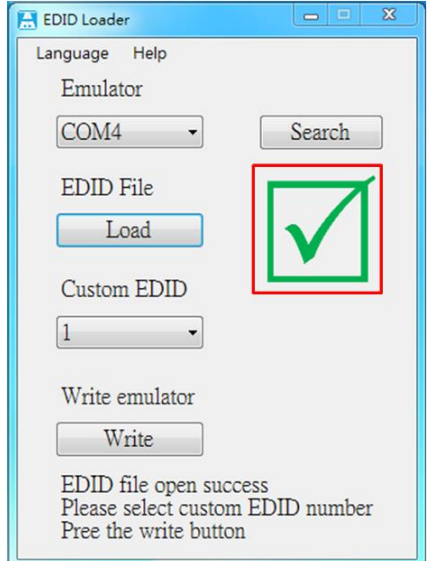

 $\overline{\phantom{a}}$ 

EDID file error

Please re-open the EDID file

確定

EDID Loader Language Help Emulator COM<sub>4</sub>

> **EDID** File Load

Custom ED

Write emul

Write EDID file error

 $|1|$ 

Select EDID file and click「open file」to open EDID files could be  $\ulcorner$  dat  $\ulcorner$  or  $\ulcorner$  bin  $\ulcorner$  format

After open the file, the  $\ulcorner$  Load  $\lrcorner$  will show up green tick icon if file format is correct

If open file failed, it will show up "EDID file error" and come with red "X" icon

EDID Loader Language Help Emulator COM<sub>4</sub> Search  $\ddot{\phantom{0}}$ **EDID** File Load Custom EDID Write EDID file open success Please select custom EDID number Pree the write button

After EDID file open success, click Custom EDID menu and select the number you want

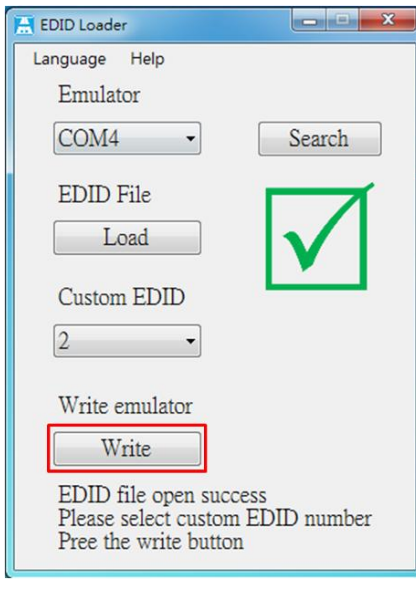

After select the custom EDID number, click  $\ulcorner$  Write  $\lrcorner$ 

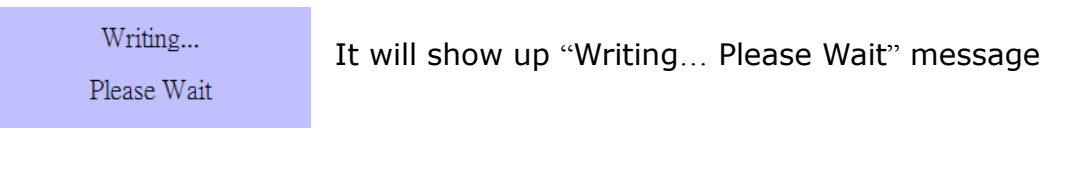

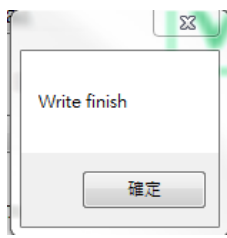

It will show up "Write finish" message once complete

#### **Language Setting**

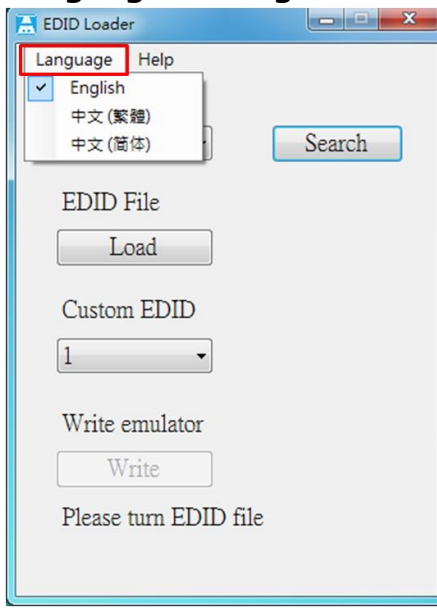

Click「Language」to select the language Support language: English, Traditional Chinese, Simplified Chinese.

### **EE01D Package Include:**

EE01D x 1 pcs  $CD \times 1 \text{ pcs}$ Micro USB to DC jack cable x 1 pcs

# **Specification:**

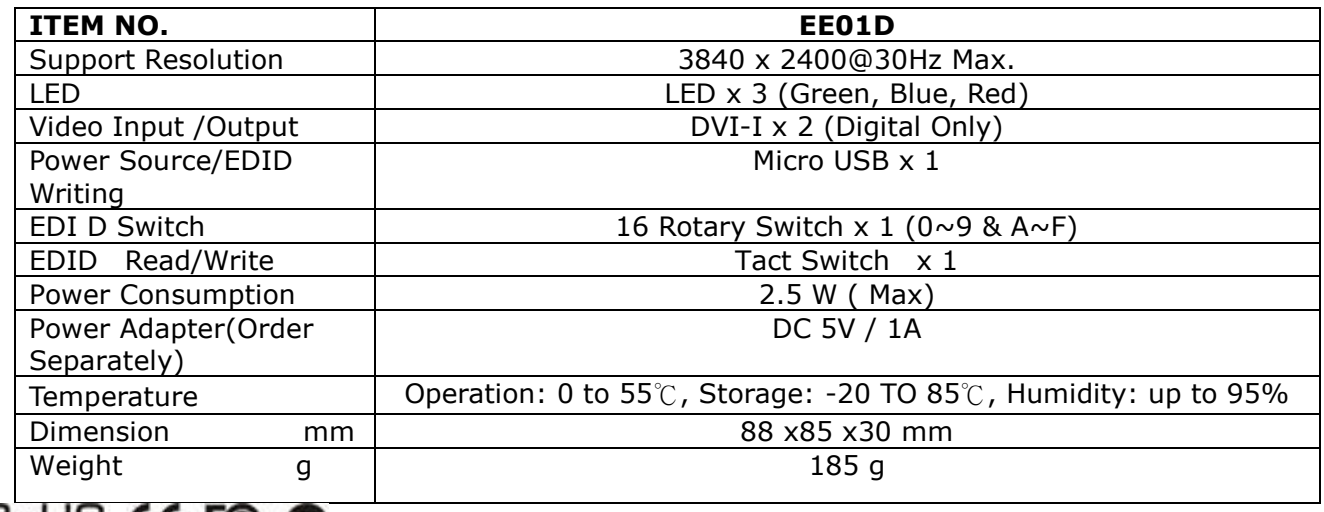

**Rev. A** contract the contract of the contract of the contract of the contract of the contract of the contract of the contract of the contract of the contract of the contract of the contract of the contract of the contract